# PhD NCU

## User manual for mobile application on Android devices

#### 1. Login

After the correct installation of the PhD NCU mobile application on Android devices, the first screen will present an option to sign in to our system. It's not required to create a new account – everything is done by using Central Authentication Point on NCU, so if you are our PhD student and you have already created an account in USOS – you can use the same credentials to authorize in our app and use all the functionalities!

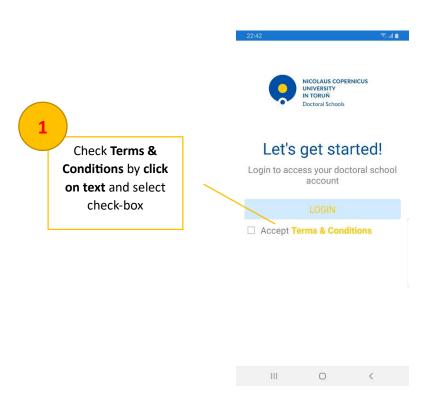

If you agree with our Terms & Conditions and **approve it** in our app you should be able to start login process by clicking on **Login button**:

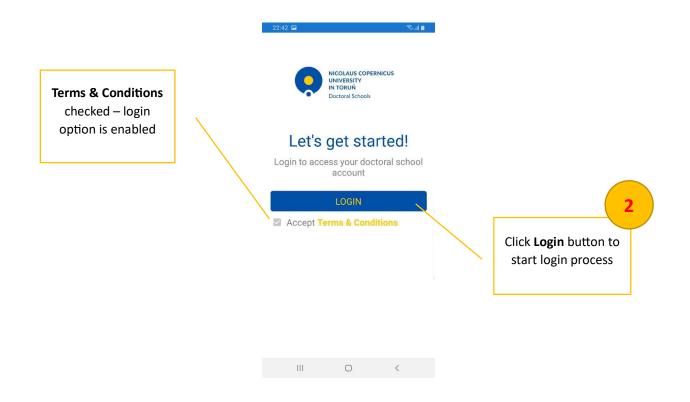

You will be redirected to Central Authentication Point on NCU where you have standard form to put your credentials for USOS account:

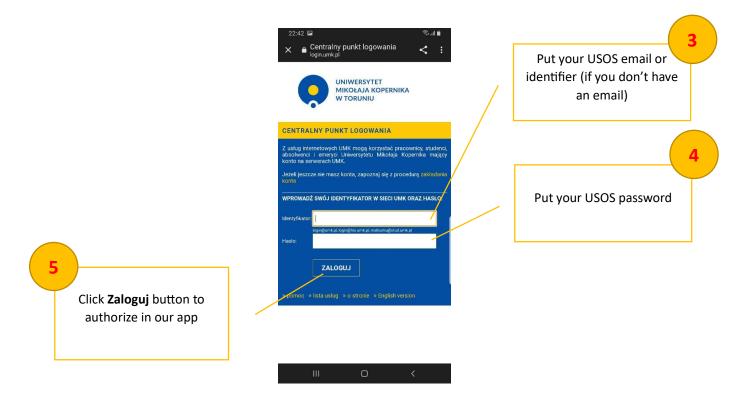

\*If it's your first login in our app – we need additional permissions to be able to read basic information about your PhD account from Central Authentication Point – it's required to be able to correctly authorize your person in PhD NCU application. You'll be asked to approve additional permissions:

#### < : 6 Moje Aplikacje 67 Additional permissions are required to authorize our application and connect with your USOS account Autoryzuj aplikację PhDNCU chce uzyskać pozwolenie na wykonywanie określonych czynności na Twoim koncie USOS. Zanim kontynuujesz, uważnie przejrzyj poniższą listę czynności. Ta aplikacja chce uzyskać pozwolenie na: Powered by USOS API .56 × Autoryzuj aplikację usosapps.umk.pl < : List of permissions which we use – don't worry – we need 6 Moje Aplikacje only basic information like your email and study programme Dostęp do podstawowych informacji o Tobie Takich jak: afiliacja, bycie studentem czy pracownikiem itp. Approve all required permissions – you will be redirected to the Home page Czy chcesz pozwolić tej aplikacji na in PhD NCU application wykonywanie wszystkich tych akcji? POZWALAM NIE POZWALAM Powered by USOS API

### 2. Home

The home page is the main page visible each time whenever you open the application. Here you can find the dashboard with all the required shortcuts for all the functionalities:

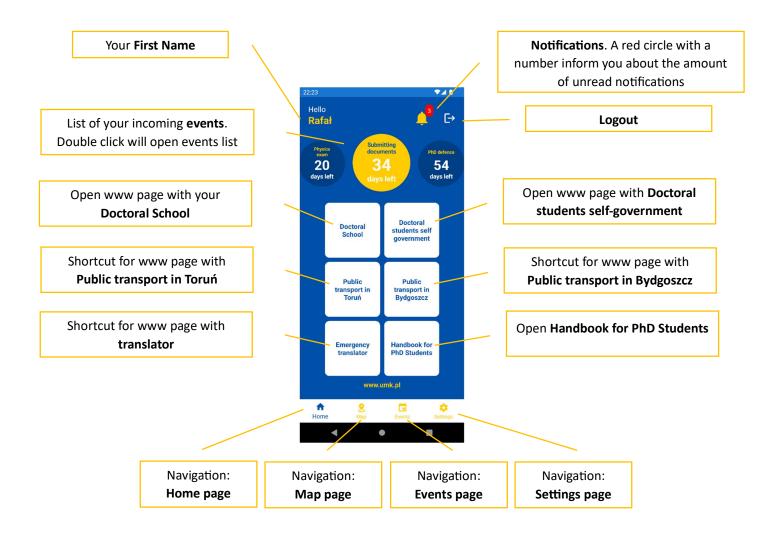

## 3. Notifications

On the notifications page, you can check all unread messages that come from Doctoral School. Notifications will disappear automatically after retention time (check **Settings -> General**). If you enable notifications on Settings page (check **Settings -> General**) and make sure the app has system permissions to receive notifications we're able to send you push notifications to your device to notify you about new important events.

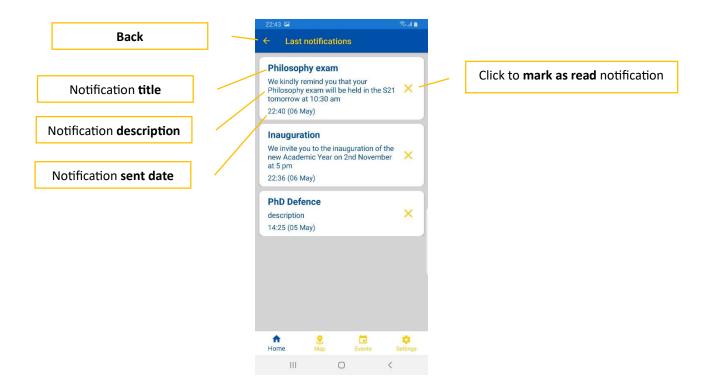

## 4. Map

The application comprises a dedicated module based on Google Maps with predefined pins (places on the map) present important places in Toruń and Bydgoszcz city as dormitories, hospitals, city hall and others. The map function is available from the navigation bar by clicking on the **Map** button (check **Home**)

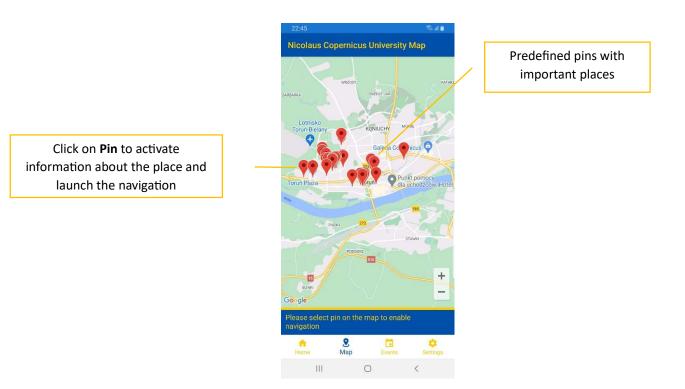

On selected place, you have option to launch the navigation in your favorite application for navigation (we recommend to use Google Maps Application - we do not guarantee correct operation with other applications):

6

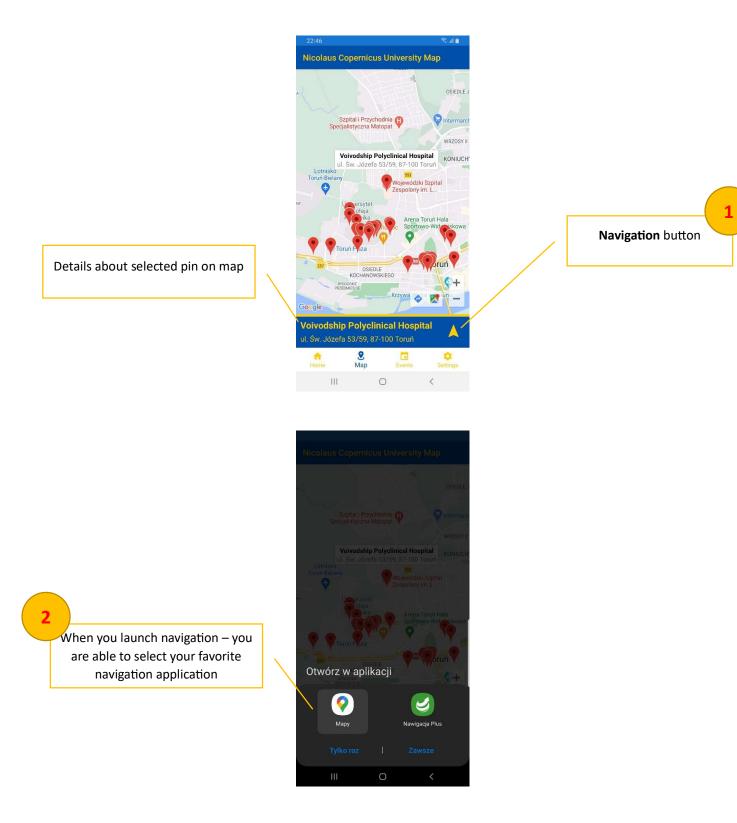

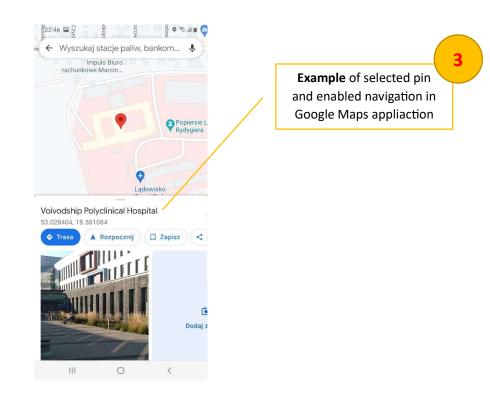

### 5. Events

Here is a place to add feature events related to your PhD or more. Each created event is available on Home page with counter – how many days left to the event. In this section you can see all your events, but also events created for you by Doctoral School.

|            | 00:41<br>Your events                        | Sal∎<br>+ -           | Click to <b>add new</b> event |
|------------|---------------------------------------------|-----------------------|-------------------------------|
| Event date | 27 May 2023<br>Physics exam                 | / ×                   | Click to <b>edit</b> event    |
| Event name | <b>10 June 2023</b><br>Submitting documents | / ×-                  | Click to <b>delete</b> event  |
|            | 30 June 2023<br>PhD defence                 | <ul> <li>×</li> </ul> |                               |
|            |                                             |                       |                               |
|            |                                             |                       |                               |
|            |                                             |                       |                               |
|            |                                             |                       |                               |
|            | n S C                                       |                       |                               |
|            | III O                                       | <                     |                               |

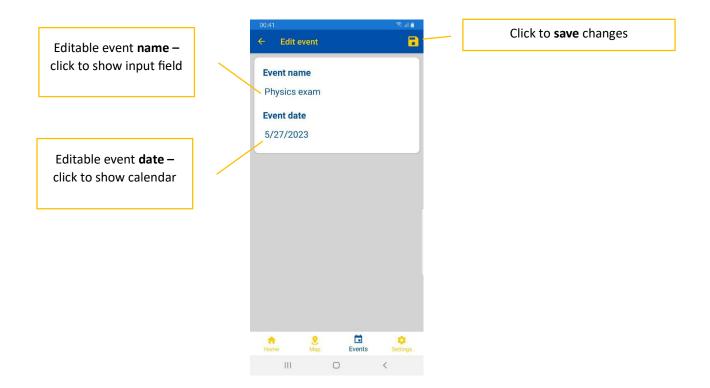

## 6. Settings

Last but not least is a settings panel to help manage your account and the behaviour of the application.

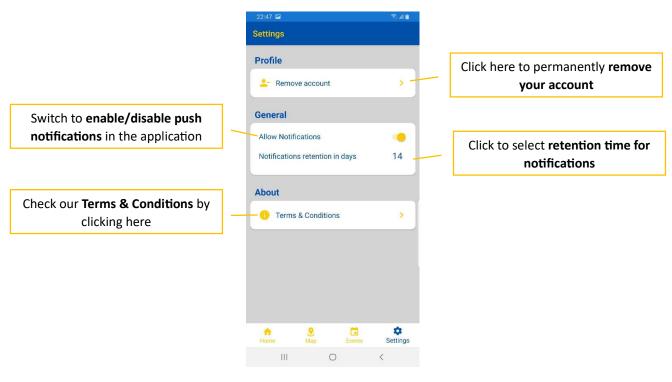

One of the most important and critical option on Settings page is possibility to remove your account. This option permanently remove your account with all your data.

#### Attention!

This operation is irreversible – we can't help if you remove your account and we're not able to restore your data but you will be able to create again new account in our application from scratch.

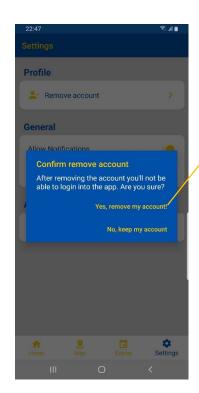

Click here to confirm permanently remove your account